# Dynamic Partial Reconfiguration – PS+PL

# **OBJECTIVES**

- Implement an embedded project (PS + PL) that can be dynamically reconfigured using the ZYBO Board. Vivado 2016.2.
- Learn the Partial Reconfiguration (PR) flow with the Vivado TCL console for PS+PL.
- Learn to develop software routines for Partial Reconfiguration via software using the PCAP.

# VIVADO PARTIAL RECONFIGURATION - DOCUMENTATION

- UG909: Vivado Design Suite User Guide Partial Reconfiguration.
- UG947: Vivado Design Suite Tutorial Partial Reconfiguration. You can follow this for the Xilinx-provided ug947-vivadopartial-reconfiguration-tutorial.zip file (this is a Verilog design for the KC705 demonstration board)

# TEST PROJECT – PIXEL PROCESSOR: 1 RECONFIGURABLE PARTITION (RP)

- **Pixel Processor:** The circuit, written in VHDL, processes NC NI-bit pixels in parallel and outputs NC NO-bit pixels. The Pixel Processor IP file structure of was modified (with respect to the one in Unit 4) so that it is suitable for this procedure.
- **RECONFIGURABLE PARTITION (RP)**: This is the dynamic region, i.e., the region that we can modify at run-time. This partition only has one parameter:  $F$  (function selector:  $1 \text{ to } 5$ ). We fix NC=4, NI=NO=8. We can create a set of 5 variants, also known as **Reconfigurable Modules (RM)**.

pixfull rp. vhd: Wrapper file where we can modify the parameters of the RP in order to create different variants (RMs).

- We will modify (at run-time) the Reconfigurable Partition by utilizing two variants  $\checkmark$  F=1: Function is Gamma Correction (0.5)  $\checkmark$  F=2: Function is Gamma Correction (2)
- **Two Configurations:** Function 1 (pixfull rp has F=1), Function 2 (pixfull rp has F=2).

#### PROCEDURE

- This procedure is adapted from the UG947: Vivado Design Suite Tutorial Partial Reconfiguration. Changes were made to some .tcl files to allow us to use VHDL files and the Zynq-7000 device inside the ZYBO board.
- **Extract the axipixfull dprsys.zip** file. It includes three folders and .c files:
	- $\checkmark$  /axipixfull dr: Files for implementing the AXI4-Full Pixel Processor IP.
	- $\checkmark$  /axipixfull dr static: Files for implementing the AXI4-Full Pixel Processor IP (only the static portion).
	- $\checkmark$  /my\_dynpix: File structure for implementing the self-reconfigurable system.
- Create an embedded system ( $pixfull\ days$ ) for the Pixel Processor. The AXI4-Full IP is called  $mypixfull$  (use the files in the folder /axipixfull dr). The top VHDL file of the RP is pixfull rp.vhd. Create an SDK project (use the test pixi\_noSD.c file available). Test to verify that this hardware works.
- Create an embedded system ( $pixfull$  drsys\_static) for the Pixel Processor but without the Reconfigurable Partition (RP). The AXI4-Full IP is called mypixfull static (use the files in the folder /axipixfull dr static); this is identical to mypixfull, but without pixfull\_rp.vhd (which becomes a black box). Synthesize this project: we cannot implement it due to the black box component.

**2017.3**: Before creating the HDL wrapper, in Block Design  $\rightarrow$  Sources, right-click on the top block diagram (golden tree) and select Generate Output Products. In Synthesis Options, the option Out of context per IP is selected by default; this will generate a netlist for each component, this is not what we want. So, you must select Global so that we only have one netlist for the static design. Then, create the HDL wrapper and synthesize.

- This project is only useful in order to:
- $\checkmark$  Extract the required XDC files. We know these are the required files as they are used by Vivado when synthesizing (or implementing pixfull\_drsys). We can see this in the Vivado Implementation Log.

/pixfull\_drsys\_static/.srcs/sources\_1/bd/design\_1/ip/design\_1\_processing\_system7\_0\_0/ design\_1\_processing\_system7\_0\_0.xdc.

/pixfull\_drsys\_static/.srcs/sources\_1/bd/design\_1/ip/design\_1\_rst\_processing\_system7\_0\_50M\_0/ design\_1\_rst\_processing\_system7\_0\_50M\_0.xdc. (This is if you pick 50 MHz as the PL clock)

- $\checkmark$  Extract the synthesized file for the embedded system. This is a very important file.
- /pixfull\_drsys\_static/.runs/synth\_1/design\_1\_wrapper.dcp
- $\checkmark$  Find the 'cell' corresponding to  $pixful1rp$ , named ji here; we might not find that cell in the project pixfull drsys.
- Though we are working with the project  $pixfull\ days\ static$ , which has an IP called  $mypixfull\ static$  with different driver functions (e.g.: MYPIXFULL\_STATIC\_mWriteMemory), we can safely use the pixfull\_drsys project to create the SDK project and use its driver functins (e.g.: MYPIXFULL mWriteMemory). This has been successfully tested.
- Go to the /**my\_dynpix** folder. Notice the file structure:
	- $\checkmark$  design.tcl: Master script where the design sources, parameters, and structure are defined. We modified it so that the top portion (static here) is not synthesized. The supporting TCL scripts are located in  $/\text{Tcl.}$ .
	- $\checkmark$  /Sources/hdl/top: Usually we place here the static region, i.e., the circuit that does not consider the Reconfigurable Partition (RP). Note that the RP is left as a black box. However, since we use the PS (and the .dcp for the static portion), we will leave this blank as we do not have VHDL files for the static portion.
	- /Sources/hdl/pixfull\_1: pixfull\_rp.vhd, pixfull\_fifointf.vhd, LUT\_group.vhd, LUT\_NItoNO.vhd, LUT\_NIto1.vhd, pack\_xtras.vhd, LUT\_values8to8.txt: These files constitute a Reconfigurable Module (where  $F$  is set to '1' in  $\text{pixfull\_rp.vhd}$ , i.e., a variant of the RP.
	- /Sources/hdl/pixfull\_2: pixfull\_rp.vhd, pixfull\_fifointf.vhd, LUT\_group.vhd, LUT\_NItoNO.vhd, LUT\_NIto1.vhd, pack\_xtras.vhd, LUT\_values8to8.txt: These files constitute a Reconfigurable Module (where F is set to '2' in  $\frac{p}{x}$  in  $\frac{p}{x}$ ,  $\frac{p}{y}$ ,  $\frac{p}{y}$ , i.e., a variant of the RP.
	- $\checkmark$  /Sources/xdc: Constraint files specifying the I/O connections as well as the timing constraints for the clock input pin. These are extracted from the Vivado project pixfull drsys static (place the two .xdc files here).
	- $\checkmark$  /Synth/Static: Here we place the file design 1 wrapper.dcp which is the synthesized static portion (from the Vivado project  $pixfull$  drsys static). In the previous unit (LED pattern control), this folder was populated when the .tcl file was run and the top portion was synthesized. Now, we do not do that, just paste it from the Vivado project.
- From here, the procedure is similar to the Tutorial 6 example (LED pattern control). **Important differences**: we have to load the .xdc files (2 files). Also, instead of the cell name 'ji', we use the entire path that refers to 'ji': \....<path>\ji (when loading the static portion, you can get this from the critical warning or from Properties of the 'ji' blackbox).
- We saw many critical warnings when reading the xdc files in the process, however it seems to work fine!
- The Vivado GUI does not support the Partial Reconfiguration Process. So you have to execute the design.tcl script.

#### **SYNTHESIS**

- **•** Open the Vivado TCL Shell. Navigate to the  $/my$  dynpix directory.
- Run the design.tcl script by entering: source design.tcl –notrace. This will Synthesize the design and create output files in the /Synth folder.

#### **ASSEMBLE THE DESIGN**

- Open the Vivado IDE (start gui). Go to the TCL console.
- Load the design: open checkpoint Synth/Static/design 1 wrapper.dcp You can see the design structure in the Netlist pane, but a black box exists for the  $pixfullrp$  partition. The instantiation name in the VHDL code is <path>/ji.

For example:  $\epsilon$ path>/ji = design 1 i/mypixfull\_static\_0/U0/mypixfull\_static\_v1\_0\_S00\_AXI\_inst/gIP/th/ji

 Load the synthesized checkpoints for first Reconfigurable Module (RM) for each Reconfigurable Partition (RP). In our case, we will use the  $pixfull$  1 as our first RM (tip: always use the one that takes the largest space). We only have one RP (instantiation name:  $\langle$  path>\ji). read checkpoint -cell <path>/ji Synth/pixfull 1/pixfull rp synth.dcp

Note that the  $pixfull$  rp module has been filled in with logical resources.

- Define each RP as partially reconfigurable: set\_property HD.RECONFIGURABLE 1 [get\_cells <path>/ji]
- Save the assembled design state for this initial configuration (where RP is  $pixfullzp$  with F=1, i.e.,  $pixfull1$ ): write checkpoint ./Checkpoint/top pixfull 1.dcp

#### **BUILD THE DESIGN FLOORPLAN**

Here, you create a floorplan to define the regions that will be partially reconfigured.

- Select the <path>/ji instance in the Netlist pane. Right click and select Floorplanning  $\rightarrow$  Draw Pblock and draw a rectangular box that fits the resources occupied by the largest RM in that particular RP (instance name  $\langle \text{path} \rangle / j$ ). The Statistics Tab of the Pblock Properties pane provides a resource estimate and the available resources in the box just drawn. This is useful to optimize the resource count of your RPs.
- Run PR Design Rule Checks by selecting  $Tools \rightarrow Report \rightarrow Report \ DRC$ . Check for Partial Reconfiguration warnings. Refer to the Xilinx UG947 guide for explanation of warnings and what to do with them. Since our RP does not include flip flops, warning suggesting the use of the RESET\_AFTER\_RECONFIGURATION will not exist.
- Save these Pblock definitions and its associated properties on a .xdc file: write\_xdc ./Sources/xdc/fplan.xdc

# **IMPLEMENT THE FIRST CONFIGURATION (RP: pixfull\_rp F=1)**

Load the constraint files (to set device I/Os and top-level constraints) generated by the project  $\frac{pi x f u 11}{drsys}$  static: read xdc Sources/xdc/design 1 processing system7 0 0.xdc.

read xdc Sources/xdc/design 1 rst processing system7 0 50M 0.xdc.

Optimize, place, and route the design. Notice the Partition Pins (interface points between static and dynamic regions)

opt\_design place\_design route\_design

Save the full design checkpoint and create report files:

write checkpoint -force Implement/Config pixfull 1/top route design.dcp report utilization -file Implement/Config pixfull 1/top utilization.rpt

report\_timing\_summary -file Implement/Config\_pixfull\_1/top\_timing\_summary.rpt

At this point, you can use the static portion of this configuration for all subsequent configurations (variants of the circuit with different RMs for each RP). We need to isolate the static design by removing the Reconfigurable Modules:

- Clear out Reconfigurable Module logic: update design -cell <path>/ji -black box
- Lock down all placement and routing. This is an important step to guarantee consistency for different RMs for each RP. lock\_design -level routing
- Write out the remaining static-only checkpoint (this checkpoint will be used for any future configurations). write\_checkpoint -force Checkpoint/static\_route\_design.dcp

#### **IMPLEMENT THE SECOND CONFIGURATION (RP: pixfull\_rp F=2)**

- With the locked static design open in memory, read in post-synthesis checkpoints for the other Reconfigurable Module: read checkpoint -cell <path>/ji Synth/pixfull 2/pixfull rp synth.dcp
- Optimize, place, and route the new RM. opt\_design place design route\_design
- Save the full design checkpoint and report files:

write checkpoint -force Implement/Config pixfull 2/top route design.dcp report\_utilization -file Implement/Config\_pixfull\_2/top\_utilization.rpt report timing summary -file Implement/Config pixfull 2/top timing summary.rpt

 At this point, you have implemented the static design and all Reconfigurable Module variants. This process would be repeated for designs that have more than two Reconfigurable Modules per RP, or more RPs. Close the current design: close\_project

#### **GENERATE BITSTREAMS**

- Run the  $pr\vert$  verify command from the TCL console. This is to verify compatibility of all configurations. pr\_verify Implement/Config\_pixfull\_1/top\_route\_design.dcp Implement/Config\_pixfull\_2/top\_route\_design.dcp
- Read the first configuration into memory:
- open\_checkpoint Implement/Config\_pixfull\_1/top\_route\_design.dcp Generate full and partial bitstreams for the first configuration
- write bitstream -file Bitstreams/Config pixfull 1.bit

#### Two bitstreams are created:

Config\_pixfull\_1.bit: Power-up, full design bitstream Config pixfull 1 pblock ji partial.bit: Partial bit file for the pixfull rp module (first RM – F = 1)

**PCAP programming:** We need bin files (.bit files without header). For this, we use (do not indicate .bin extension): write\_bitstream -bin\_file -no\_binary\_bitfile\_Bitstreams/Config\_pixfull\_1

The following files are created (they can also be used for JTAG programming): Config pixfull 1.bin: Power-up, full design bitstream

Config pixfull 1 pblock ji partial.bin: Partial bit file for the pixfull rp module (first RM – F = 1)

We can also create all the .bin and .bit files if we use: write bitstream -bin file Bitstreams/Config pixfull 1

close\_project

The partial .bin bitstream created by the previous command cannot be used to program the PL via PCAP (unless byte order is changed manually via software). A better way is to use the following command that uses the .bit file: write cfgmem -format BIN -interface SMAPx32 -disablebitswap -loadbit "up 0x0

Bitstreams/Config\_pixfull\_1\_pblock\_ji\_partial.bit" -file

Bitstreams/Config\_pixfull\_1\_pblock\_ji\_partialu

The following bitstream is created (useful for PCAP writing, not useful for JTAG programming):

Config pixfull 1 pblock ji partialu.bin: Partial bit file for the pixfull rp module (first RM – F = 1)

#### Read the second configuration into memory:

open checkpoint Implement/Config\_pixfull\_2/top\_route\_design.dcp

 Generate full and partial bitstreams for the second configuration write bitstream -file Bitstreams/Config pixfull 2.bit

#### Two bitstreams are created:

Config pixfull 2.bit: Power-up, full design bitstream Config pixfull 2 pblock ji partial.bit: Partial bit file for the pixfull rp module (second RM – F = 2)

**PCAP programming:** We need bin files (.bit files without header). For this, we use (do not indicate .bin extension): write bitstream -bin file -no binary bitfile Bitstreams/Config pixfull 2

The following files are created (they can also be used for JTAG programming):

Config pixfull 2.bin: Power-up, full design bitstream

Config pixfull 2 pblock ji partial.bin: Partial bit file for the pixfull rp module (first RM –  $F = 2$ )

We can also create all the .bin and .bit files if we use: write bitstream -bin file Bitstreams/Config pixfull 2

close\_project

The partial .bin bitstream created by the previous command cannot be used to program the PL via PCAP (unless byte order is changed manually via software). A better way is to use the following command that uses the .bit file:

write cfgmem -format BIN -interface SMAPx32 -disablebitswap -loadbit "up 0x0 Bitstreams/Config\_pixfull\_2\_pblock\_ji\_partial.bit" -file Bitstreams/Config\_pixfull\_2\_pblock\_ji\_partialu

- The following bitstream is created (useful for PCAP writing, not useful for JTAG programming): Config pixfull 2 pblock ji partialu.bin: Partial bit file for the pixfull rp module (first RM – F = 2)
- Generate a full bitstream with a blackbox for the RP, plus blanking bitstreams for the RMs, these can be used to erase an existing configuration to reduce power consumption:

open\_checkpoint Checkpoint/static\_route\_design.dcp update design -cell <path>/ji -buffer ports place\_design route\_design write\_checkpoint Checkpoint/Config black box.dcp write\_bitstream -file Bitstreams/Config\_black\_box.bit

The base configuration bitstream will have no logic in the RP. The update design command inserts constant drivers (GND) for all outputs so that they don't float.

#### Two bitstreams are created:

Config black box.bit: Power-up, full design bitstream Config black box pblock is partial.bit: Partial bit file for the pixfull rp module (RM – black box)

**PCAP programming:** We need bin files (.bit files without header). For this, we use (do not indicate .bin extension): write bitstream -bin file -no binary bitfile Bitstreams/Config black box

The following files are created (they can also be used for JTAG programming): Config black box.bin: Power-up, full design bitstream

Config black box pblock ji partial.bin: Partial bit file for the pixfull rp module (first RM – F = 2)

We can also create all the .bin and .bit files if we use: write bitstream -bin file Bitstreams/Config pixfull 2

close\_project

The partial .bin bitstream created by the previous command cannot be used to program the PL via PCAP (unless byte order is changed manually via software). A better way is to use the following command that uses the .bit file: write cfgmem -format BIN -interface SMAPx32 -disablebitswap -loadbit "up 0x0

Bitstreams/Config\_black\_box\_pblock\_ji\_partial.bit" -file Bitstreams/Config\_black\_box\_pblock\_ji\_partialu

The following bitstream is created (useful for PCAP writing, not useful for JTAG programming):

Config black box pblock ji partialu.bin: Partial bit file for the pixfull rp module (first RM – F = 2)

close\_project

# FPGA CONFIGURATION (FULL AND PARTIAL) – PIXEL PROCESSOR

- Open the SDK Project you created at the beginning for the embedded system pixfull drsys.
- From the main Vivado IDE, select  $Flow \rightarrow Open$  Hardware Manager.
- Then Open a New hardware Target.
- Select Program Device and pick the XC7Z010 Device. Navigate to the /Bitstreams folder to select Config  $pixfull$  1.bit (full bitstream with the First Configuration). Program the device. Use the SDK project to test the pixel processor. The expected results are:

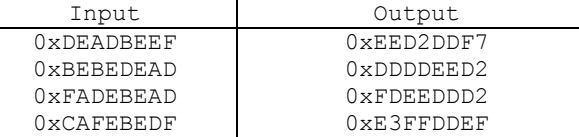

#### **PARTIAL RECONFIGURATION USING JTAG**

Select Program Device. Navigate to the Bitstreams Folder to select Config pixfull 2 pblock ji partial.bit (partial bitstream for the Second Configuration). Program the Device. Run the SDK project again to test the pixel processor. The expected results are:

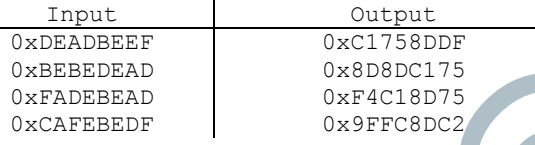

- Select Program Device. Navigate to the Bitstreams Folder to select config black box pblock ji partial.bit (partial bitstream for the Black Box Configuration). Program the Device. Do not run the software routine as it might freeze since there is no IP.
- You can also program the  $\text{const}$  pixfull 1 pblock ji partial.bit file (partial bitstream for the First Configuration) in order to restore the First Configuration.

You can repeat this experiment over and over with new partial bitstreams.

#### **PARTIAL RECONFIGURATION USING PCAP**

- Create a new SDK application. On Project Name, you can use: pixtst rp.
- Copy the following files in the /src folder: test\_pixi\_rp.c, xtra\_func.h. These files require the use of the 'xilffs' library and the modification of the  $ffcont$ , h file (in the bsp). See Tutorial - Unit 5 for details.
- Go to File  $\rightarrow$  Generate Linker Script. You MUST assign enough space in the heap/stack for the input, intermediate, and output data. Here, we dynamically allocate memory for partial bitstreams; then enough space must be assigned in the heap; the compiler might not tell you that there is no enough memory when allocating dynamically. This is usually slightly more than the size of the partial bitstreams. Also, place the code/heap/stack section in DDR memory (the largest one).
- Copy the following files on the SD card:
	- $\checkmark$  config pixfull 1 pblock ji partialu.bin: Partial bit file for the pixfull rp module (first RM F = 2). Modify the filename to **pix** 1p.bin (because the SD card driver can only deal with files of the format 8.3).
	- $\checkmark$  config\_pixfull\_2\_pblock\_ji\_partialu.bin: Partial bit file for the pixfull\_rp module (second RM F = 1). Modify the filename to pix 2p.bin (because the SD card driver can only deal with files of the format 8.3).
- In Vivado, go to Open a New hardware Target.
- Select Program Device and pick the XC7Z010 Device. Navigate to the /Bitstreams folder to select Config pixfull 2.bit (full bitstream with the Second Configuration). Program the device.
- Use the SDK project  $\frac{p}{x}$  to test the pixel processor. The software routine tests the initial configuration before applying partial reconfiguration. Then, it loads the partial bitstream 1 and tests it. Finally, it loads partial bitstream 2 and tests it. The expected results from applying the two partial bitstreams are:

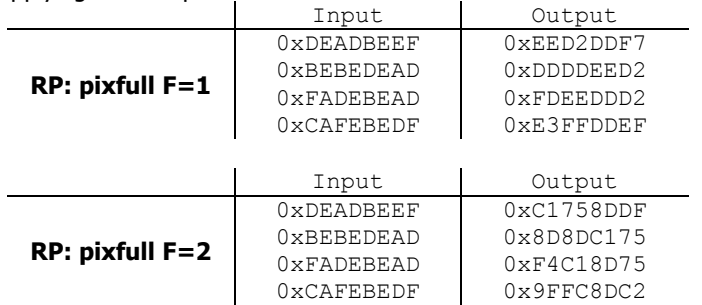

# TEST PROJECT – DCT 2D: 1 RECONFIGURABLE PARTITION (RP)

- **DCT 2D:** The circuit, written in VHDL, processes  $N \times N$  B-bit pixels and outputs  $N \times N$  NO-bit pixels
- **RECONFIGURABLE PARTITION (RP)**: This is the dynamic region, i.e., the region that we can modify at run-time. It has several parameters. We use one parameter in this partition:  $N(DCT$  Transform Size: 4, 8, 16). Here, we fix B=8, NO=16, NH=16. We can create a set of variants, also known as **Reconfigurable Modules (RM)**.
- detfull rp.vhd: Wrapper file where we can modify the parameters of the RP in order to create different variants (RMs).
- We will modify (at run-time) the Reconfigurable Partition by utilizing two variants:  $\checkmark$  N=4: DCT 4x4  $\checkmark$  N=8: DCT 8x8
- **Two Configurations**: Function 1 (detfull rp has N=4), Function 2 (detfull rp has N=8).

#### PROCEDURE

- **Extract the axidctfull dr.zip file. It includes three folders and .c files:** 
	- $\checkmark$  /axidctfull dr: Files for implementing the AXI4-Full 2D DCT IP.
	- $\checkmark$  /axidetfull dr static: Files for implementing the AXI4-Full 2D DCT IP (only the static portion).
	- $\checkmark$  /mydet dyn: File structure for implementing the self-reconfigurable system.
- Create an embedded system ( $mydet sys$ ) for the 2D DCT. The AXI4-Full IP is called  $mydetful$  (use the files in the folder /axidctfull dr, note that the IP file structure was modified so that it is suitable for this procedure). The top VHDL file of the RP is detfull rp.vhd. Create an SDK project (use the det tst.c file available). Test to verify that this hardware works.
- Create an embedded system ( $mydet sys static$ ) for the 2D DCT but without the Reconfigurable Partition (RP). The AXI4-Full IP is called mydetfull static (use the files in the folder /axidetfull\_dr\_static); this is identical to mydetfull, but without detfull rp.vhd (which becomes a black box). Synthesize this project: we cannot implement it due to the black box component.

**2017.3**: Before creating the HDL wrapper, in Block Design  $\rightarrow$  Sources, right-click on the top block diagram (golden tree) and select Generate Output Products. In Synthesis Options, the option Out of context per IP is selected by default; this will generate a netlist for each component, this is not what we want. So, you must select Global so that we only have one netlist for the static design. Then, create the HDL wrapper and synthesize.

This project is only useful in order to:

 $\checkmark$  Extract the required XDC files. We know these are the required files as they are used by Vivado when synthesizing (or implementing mydet sys). We can see this in the Vivado Implementation Log.

```
/mydct sys_static/.srcs/sources_1/bd/design_1/ip/design_1_processing_system7_0_0/
design 1 processing system7 0 0.xdc.
```
/mydct\_sys\_static/.srcs/sources\_1/bd/design\_1/ip/design\_1\_rst\_processing\_system7\_0\_50M\_0/

- design\_1\_rst\_processing\_system7\_0\_50M\_0.xdc. (This is if you pick 50 MHz as the PL clock)
- $\checkmark$  Extract the synthesized file for the embedded system. This is a very important file. /mydct\_sys\_static/.runs/synth\_1/design\_1\_wrapper.dcp
- $\checkmark$  Find the 'cell' corresponding to detfull rp, named ji here; we might not find that cell in the project mydet sys.
- Go to the **/mydct\_dyn.zip** file. Notice the file structure:
	- $\checkmark$  design.tcl: Master script where the design sources, parameters, and structure are defined. We modified it so that the top portion (static here) is not synthesized. The supporting TCL scripts are located in  $/Tc1$ .
	- $\checkmark$  /Sources/hdl/top: Usually we place here the static region, i.e., the circuit that does not consider the Reconfigurable Partition (RP). Note that the RP is left as a black box. However, since we use the PS (and the .dcp for the static portion), we will leave this blank as we do not have VHDL files for the static portion
	- /Sources/hdl/dctfull\_4one: dctfull\_rp.vhd, dct\_fifointf.vhd, dct\_2d.vhd (and all of the derivative files including the .txt files): These files constitute a Reconfigurable Module (where N is set to '4' in  $detfullrp.vhd$ ), i.e., a variant of the RP.
	- ✔ /Sources/hdl/dctfull 8one: dctfull rp.vhd, dct fifointf.vhd, dct 2d.vhd (and all of the derivative files including the .txt files): These files constitute a Reconfigurable Module (where N is set to '8' in  $detfullrp.vhd$ ), i.e., a variant of the RP.
	- $\checkmark$  /Sources/xdc: Constraint files specifying the I/O connections as well as the timing constraints for the clock input pin. These are extracted from the Vivado project mydet sys static (place the two .xdc files here).
	- $\checkmark$  /Synth/Static: Here we place the file design 1 wrapper.dcp which is the synthesized static portion (from the Vivado project  $mydet$  sys static). In the previous unit (LED pattern control), this folder was populated when the .tcl file was run and the top portion was synthesized. Now, we do not do that, just paste it from the Vivado project.
- From here, the procedure is similar to the Tutorial 6 example (LED pattern control). **Important differences**: we have to load the .xdc files (2 files). Also, instead of the cell name 'ji', we use the entire path that refers to 'ji': \....<path>\ji (when loading the static portion, you can get this from the critical warning or from Properties of the ' $\pm i$ ' blackbox).
- We saw many critical warnings when reading the xdc files in the process, however it seems to work fine!
- The Vivado GUI does not support the Partial Reconfiguration Process. So you have to execute the design.tcl script.

#### **SYNTHESIS**

- Open the Vivado TCL Shell. Navigate to the /mydet dyn directory.
- Run the design.tcl script by entering: source design.tcl -notrace. This will Synthesize the design and create output files in the /Synth folder.

#### **ASSEMBLE THE DESIGN**

- Open the Vivado IDE (start qui). Go to the TCL console.
- Load the design: open checkpoint Synth/Static/design 1 wrapper.dcp
- You can see the design structure in the Netlist pane, but a black box exists for the  $detfulI_{\rm rp}$  partition. The instantiation name in the VHDL code is  $\langle \text{path} \rangle / \text{fit}$ .

For example:  $\epsilon_{\text{path}}/j$ i = design\_1\_i/mydctfull\_static\_0/U0/mydctfull\_v1\_0\_S00\_AXI\_inst/th/th/ji

 Load the synthesized checkpoints for first Reconfigurable Module (RM) for each Reconfigurable Partition (RP). In our case, we will use the detfull 8one as our first RM (tip: always use the one that takes the largest space). We only have one RP (instantiation name:  $\langle \text{path}\rangle$ ).

read checkpoint -cell <path>/ji Synth/dctfull 8one/dctfull rp\_synth.dcp

Note that the  $detfull\_rp$  module has been filled in with logical resources.

- Define each RP as partially reconfigurable:
- set property HD.RECONFIGURABLE 1 [get cells <path>/ji]
- Save the assembled design state for this initial configuration (where RP is  $\det f$ ull rp with N=8, i.e.,  $\det f$ ull  $8$ one): write checkpoint ./Checkpoint/top dctfull 8one.dcp

#### **BUILD THE DESIGN FLOORPLAN**

Here, you create a floorplan to define the regions that will be partially reconfigured.

- Select the <path>/ji instance in the Netlist pane. Right click and select Floorplanning  $\rightarrow$  Draw Pblock and draw a rectangular box that fits the resources occupied by the largest RM in that particular RP (instance name <path>/ji). The Statistics Tab of the Pblock Properties pane provides a resource estimate and the available resources in the box just drawn. This is useful to optimize the resource count of your RPs.
- Run PR Design Rule Checks by selecting  $Tools \rightarrow Report \rightarrow Report$  DRC. Check for Partial Reconfiguration warnings. Refer to the Xilinx UG947 guide for explanation of warnings and what to do with them.
	- $\checkmark$  RESET AFTER RECONFIGURATION: Recall that: i) during DPR: the RP outputs toggle, thus the FIFOs might have incorrect values, so we need to reset the FIFOs, and ii) after DPR: the FFs inside the RP are not cleared. Our RP includes flip flops and we get warnings suggesting the use of the RESET\_AFTER\_RECONFIGURATION property. Do not use it as it enforces more constraints on the RP shape and it does not reset the FIFOs (as they are not part of the RP). Instead, the AXI4-Full Interface was modified to allow for a reset via software, which causes the reset of the RP and the FIFOs.
	- $\checkmark$  SNAPPING MODE: For small RPs, we can usually avoid the warnings regarding the left/right edges of the RP by changing the RP shape. However, for large RPs (as in this example), this is not possible. Instead, we must set the SNAPPING\_MODE property as ON (as suggested by a warning). This will cause certain areas of the box to be avoided, thereby having less resources available (so re-check resource estimation).
- Save these Pblock definitions and its associated properties on a .xdc file: write xdc ./Sources/xdc/fplan.xdc

#### **IMPLEMENT THE FIRST CONFIGURATION (RP: dctfull\_rp N=8)**

- Load the constraint files (to set device I/Os and top-level constraints) generated by the project  $m\text{ydet-sys-state}:$ read xdc -cells design 1 i/processing system7 0/inst Sources/xdc/design 1 processing system7 0 0.xdc read\_xdc Sources/xdc/design\_1\_rst\_processing\_system7\_0\_50M\_0.xdc
- Optimize, place, and route the design. Notice the Partition Pins (interface points between static and dynamic regions) opt\_design

place\_design route\_design

 Save the full design checkpoint and create report files: write checkpoint -force Implement/Config dctfull 8one/top route design.dcp report utilization -file Implement/Config dctfull 8one/top utilization.rpt report timing summary -file Implement/Config dctfull 8one/top timing summary.rpt

At this point, you can use the static portion of this configuration for all subsequent configurations (variants of the circuit with

# different RMs for each RP). We need to isolate the static design by removing the Reconfigurable Modules:

- Clear out Reconfigurable Module logic: update design -cell <path>/ji -black box
- Lock down all placement and routing. This is an important step to guarantee consistency for different RMs for each RP. lock\_design -level routing
- Write out the remaining static-only checkpoint (this checkpoint will be used for any future configurations). write checkpoint -force Checkpoint/static route design.dcp

#### **IMPLEMENT THE SECOND CONFIGURATION (RP: dctfull\_rp N=4)**

- With the locked static design open in memory, read in post-synthesis checkpoints for the other Reconfigurable Module: read checkpoint -cell <path>/ji Synth/dctfull\_4one/dctfull\_rp\_synth.dcp
- Optimize, place, and route the new RM. opt\_design place\_design route\_design
- **Save the full design checkpoint and report files:** write checkpoint -force Implement/Config dctfull 4one/top route design.dcp report utilization -file Implement/Config dctfull 4one/top utilization.rpt report\_timing\_summary -file\_Implement/Config\_dctfull\_4one/top\_timing\_summary.rpt
- At this point, you have implemented the static design and all Reconfigurable Module variants. This process would be repeated for designs that have more than two Reconfigurable Modules per RP, or more RPs. Close the current design: close\_project

#### **GENERATE BITSTREAMS**

- Run the pr\_verify command from the TCL console. This is to verify compatibility of all configurations. pr\_verify Implement/Config\_dctfull\_8one/top\_route\_design.dcp Implement/Config\_dctfull\_4one/top\_route\_design.dcp
- Read the configuration for 4x4 DCT into memory: open\_checkpoint Implement/Config\_dctfull\_4one/top\_route\_design.dcp
- Generate full and partial bitstreams for this configuration write bitstream -file Bitstreams/Config\_dctfull\_4one.bit

#### Two bitstreams are created:

Config dctfull 4one.bit: Power-up, full design bitstream Config dctfull 4one pblock ji partial.bit: Partial bit file for the dctfull rp module (RM with N = 4)

**PCAP programming:** We create the .bin files (.bit files without header) with the bytes swapped (ready to be programmed via PCAP). For this, we use (do not indicate .bin extension):

write cfgmem -format BIN -interface SMAPx32 -disablebitswap -loadbit "up 0x0 Bitstreams/Config dctfull 4one pblock ji partial.bit" -file Bitstreams/Config\_dctfull\_4one\_pblock\_ji\_partial

The following bitstream is created (useful for PCAP writing, not useful for JTAG programming):

Config dctfull 4one pblock ji partial.bin: Partial bit file for the dctfull rp module (first RM – N = 4)

close\_project

- Read the configuration for 8x8 DCT into memory: open checkpoint Implement/Config dctfull 8one/top route design.dcp
- Generate full and partial bitstreams for this configuration write bitstream -file Bitstreams/Config dctfull 8one.bit

#### Two bitstreams are created:

Config\_dctfull\_8one.bit: Power-up, full design bitstream Config dctfull 8one pblock ji partial.bit: Partial bit file for the dctfull rp module (second RM with N = 8)

**PCAP programming:** We create the .bin files (.bit files without header) with the bytes swapped (ready to be programmed via PCAP). For this, we use (do not indicate .bin extension):

write/cfgmem -format BIN -interface SMAPx32 -disablebitswap -loadbit "up 0x0 Bitstreams/Config\_dctfull\_8one\_pblock\_ji\_partial.bit" -file Bitstreams/Config\_dctfull\_8one\_pblock\_ji\_partial

The following bitstream is created (useful for PCAP writing, not useful for JTAG programming): Config dotfull 8one pblock ji partial.bin: Partial bit file for the dctfull rp module (first RM – N = 8)

close\_project

# FPGA CONFIGURATION (FULL AND PARTIAL) – 2D DCT

- Open the SDK Project you created at the beginning for the embedded system mydet sys.
- From the main Vivado IDE, select  $Flow \rightarrow Open$  Hardware Manager.
- Then Open a New hardware Target.
- Select Program Device and pick the XC7Z010 Device. Navigate to the /Bitstreams folder to select Config detfull 4one.bit (full bitstream for 4x4 DCT Configuration). Program the device. Use the SDK project to test the 4x4 2D DCT (2 blocks are used). Make sure to use  $\text{detsize} = 4$  (in  $\text{det} \text{ test.c}$ ). The expected results are:

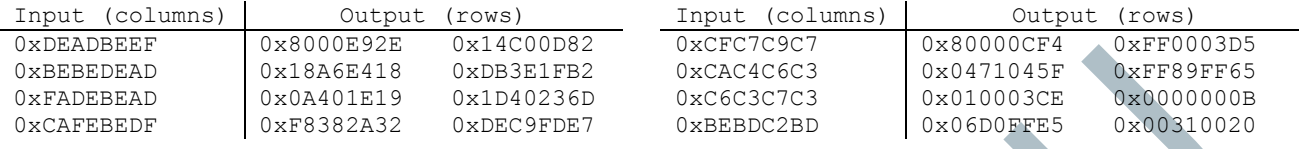

#### **PARTIAL RECONFIGURATION USING JTAG**

Select Program Device. Navigate to the Bitstreams Folder to select Config dctfull 8one pblock ji partial.bit (partial bitstream for 8x8 DCT Configuration). Program the Device. Run the SDK project again to test the 8x8 2D DCT (1 block is used). Make sure to use  $\text{dotsize} = 8$  (in  $\text{det} \text{ test.c}$ ) The expected results are:

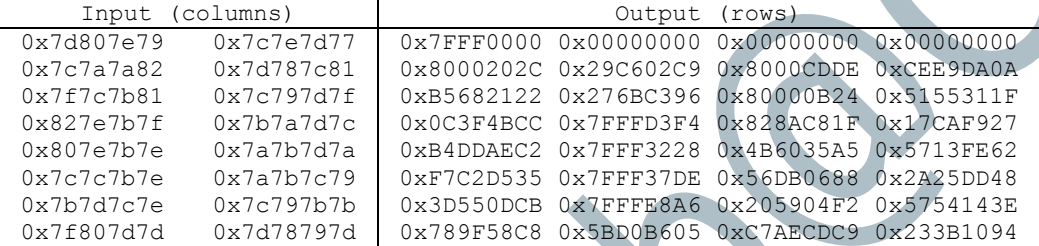

You can also program the Config dctfull 4one pblock ji partial.bit file (partial bitstream for the First Configuration) in order to restore the First Configuration.

You can repeat this experiment over and over with new partial bitstreams.

#### **PARTIAL RECONFIGURATION USING PCAP**

- Create a new SDK application. On Project Name, you can use: dettst rp.
- Copy the following files in the /src folder: test\_dct\_rp.c, xtra\_func.h. These files require the use of the 'xilffs' library and the modification of the  $ffcont.h$  file (in the bsp). See Tutorial - Unit 5 for details.
- Go to File  $\rightarrow$  Generate Linker Script. You MUST assign enough space in the heap/stack for the input, intermediate, and output data. Here, we dynamically allocate memory for partial bitstreams; then enough space must be assigned in the heap; the compiler might not tell you that there is no enough memory when allocating dynamically. This is usually slightly more than the size of the partial bitstreams. Also, place the code/heap/stack section in DDR memory (the largest one).
- Copy the following files on the SD card:
	- $\checkmark$  config dctfull 4one pblock ji partial.bin: Partial bit file for the dctfull rp module (first RM N = 4). Modify the filename to **dct\_4o.bin** (because the SD card driver can only deal with files of the format 8.3).
	- $\checkmark$  config\_dctfull\_8one\_pblock\_ji\_partial.bin: Partial bit file for the dctfull rp module (second RM N = 8). Modify the filename to **dct\_8o.bin** (because the SD card driver can only deal with files of the format 8.3).
- In Vivado, go to Open a New hardware Target.
- Select Program Device and pick the XC7Z010 Device. Navigate to the /Bitstreams folder to select Config dctfull 4one.bit (full bitstream for the 4x4 DCT Configuration). Program the device.
- Use the SDK project  $det_{gt}$  to test the 2D DCT. The software routine:
	- $\checkmark$  Tests the initial configuration (4x4) before applying partial reconfiguration.
	- $\checkmark$  Loads the partial bitstream for 8x8, asserts PR\_reset (to reset the RP and the FIFOs), and tests the configuration.
	- $\checkmark$  Loads the partial bitstream for 4x4, asserts  $PR\_reset$  (to rest the RP and the FIFOs), and tests the configuration.
- Verify that the results are as expected (see tables at the beginning of this section).